## Cutmaster 2d Pro V1.3.3.1 Full Crack Serial Keygen Downloadgolkes

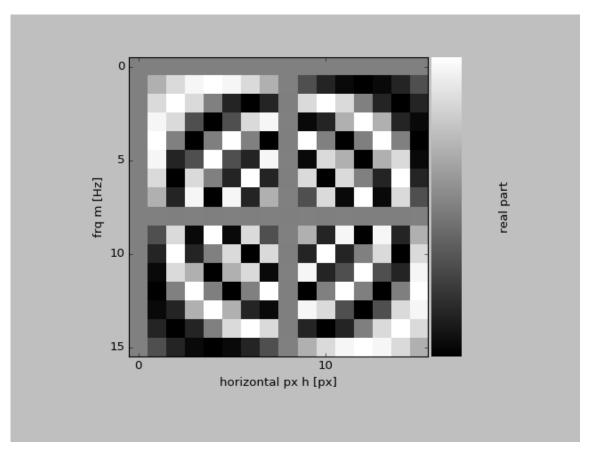

DOWNLOAD: https://byltly.com/2isuws

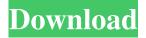

The PC computer is now joined to the domain and the user can log into the app.iis. Check out our Windows tutorial about the important terms you must know, including App Directory, Azure AD, Certificate Authority, Directory Synchronization, Certificate Templates, Roles, Role Memberships, and the Directory, and much more. The Azure Active Directory Admin tool, used to manage and configure AAD, is a web-based application, built using a. As a part of the evolution, our Microsoft Azure Active Directory product and services will be transitioned from Azure Active Directory Express to Azure Active Directory Premium and then to Azure Active Directory B2C in 2021. Current Azure Active Directory Premium and Azure Active Directory B2C customers are not affected by this change. We will notify all users via email or via a web message posted to their personal Microsoft Azure Portal page. To check the status of your current Azure Active Directory Premium or Azure Active

Directory B2C enrollment, go to the following page: You will be prompted to provide your email address or Microsoft Azure user name, and then click on Continue. This will redirect you to the Microsoft Azure Portal. The page you see is the Microsoft Azure Portal page. To continue, you need to click on the blue Connect button in the upper-right corner of the Microsoft Azure Portal page. Your Microsoft Azure Portal page will then show you a new page that says Connected to Azure Active Directory. As the name of this page implies, this will be the page you see while you are connected to Azure Active Directory. If the page that you see after signing in with your Microsoft Azure username or email address is different, then you have been redirected. To see your Azure Active Directory user information, click on the More Info button in the upper-right corner of the Microsoft Azure Active Directory. This new page where you can see more details about the status of your Microsoft Azure Account. This new page will be different than the page you saw when you first connected to Azure Active Directory. To see all the user details that you have under your Microsoft Azure Account, click on the Settings link next to the Microsoft Azure User name that you entered. This will take you to the Microsoft Azure user settings page, where you can find more details about your Microsoft Azure Account. If you already have an Azure Active Directory Premium subscription, then you can access this page by clicking on the Subscriptions link in the 82157476af

Related links:

osho malayalam books pdf free 11 HD Online Player (movavi video converter 12 clave de activacion -softpile -kiber -moviedox -egydown lvr web DVR Client V3.5.3.exe